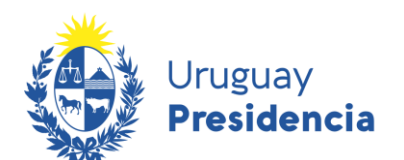

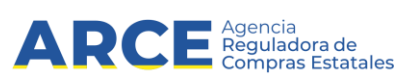

## **Sistema de Información de Compras y Contrataciones del Estado (SICE)**

# Cómo recibir las novedades de llamados en aplicaciones de teléfono

## **INFORMACIÓN DE INTERÉS**

 Última actualización: 30-12-2020 Nombre actual del archivo: RSS teléfono.docx

1

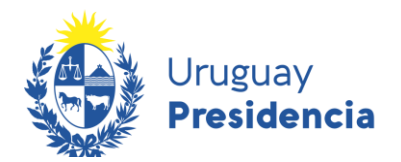

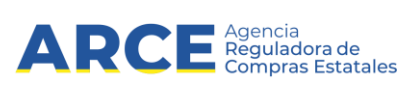

### Contenido

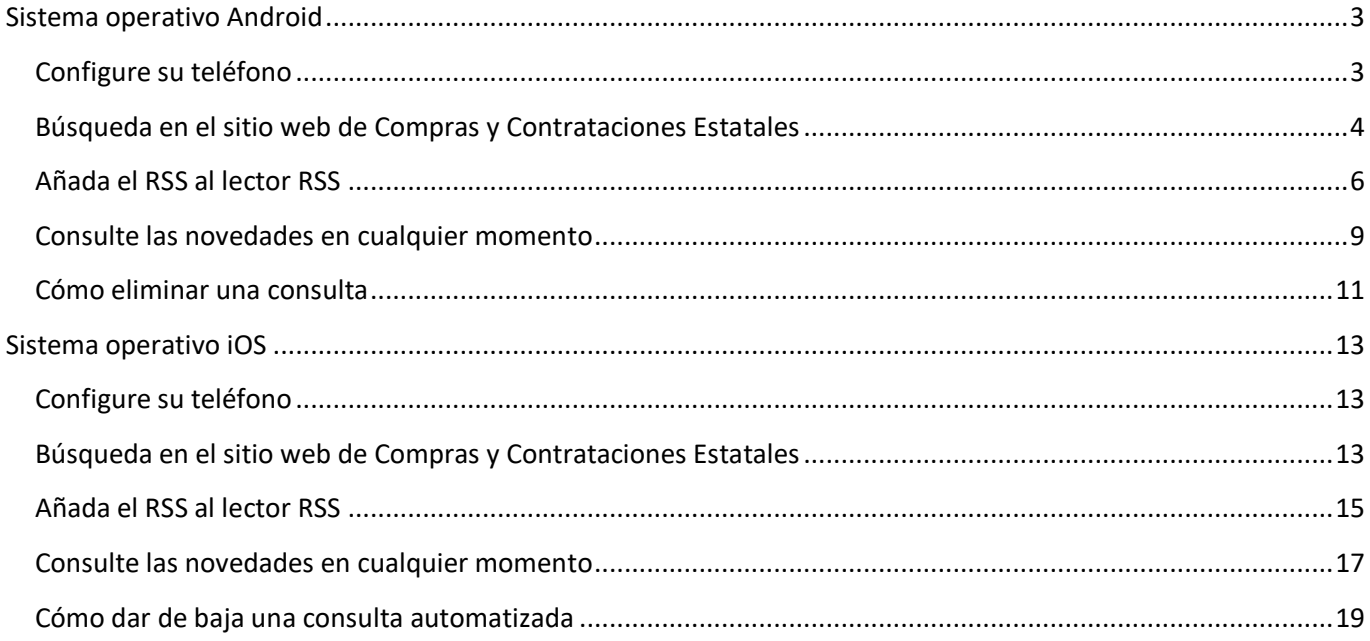

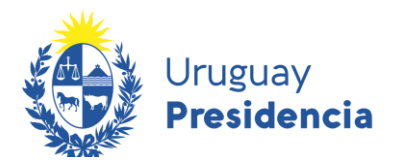

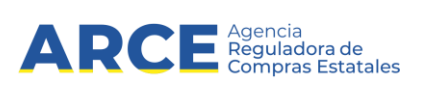

Para acceder a esta funcionalidad es necesario tener instalado en su celular un lector de RSS.

#### <span id="page-2-1"></span><span id="page-2-0"></span>**Sistema operativo Android**

#### **Configure su teléfono**

1. Ingrese a la Play Store y busque "rss reader", obtendrá una pantalla con información similar a la siguiente imagen:

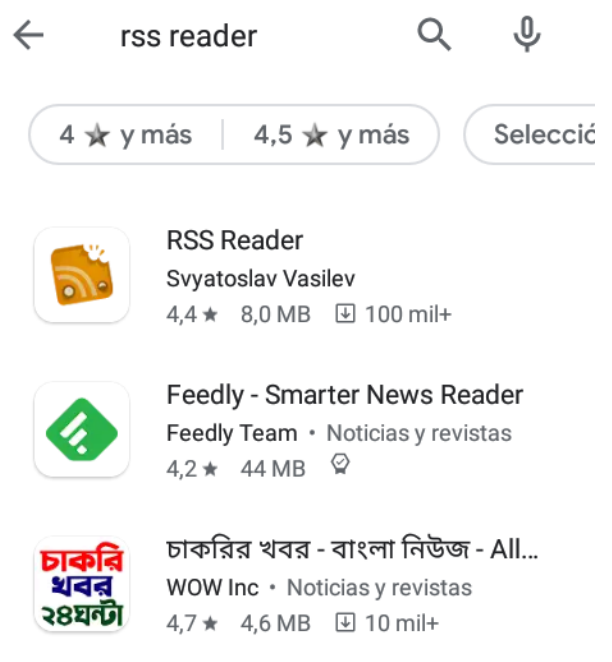

Hay muchas aplicaciones gratuitas. A modo de ejemplo, mostraremos cómo utilizar **RSS Reader**, pero usted puede elegir la que más le guste.

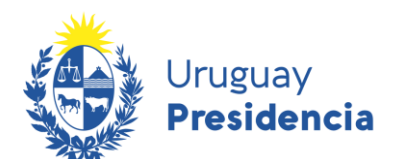

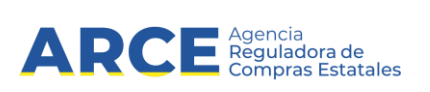

2. Haga clic en sobre la app que desee instalar, en este caso **RSS Reader**. Obtendrá una pantalla con información similar a la siguiente imagen. Haga clic en la opción **Instalar**

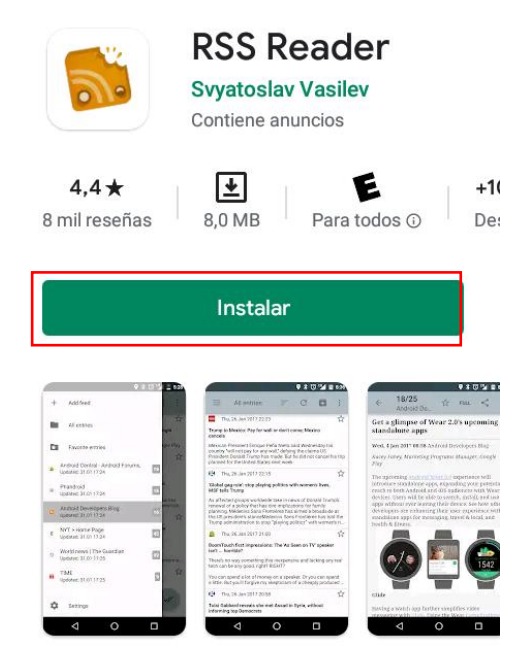

<span id="page-3-0"></span>Haga clic en la opción **Aceptar**, para que inicie la descarga.

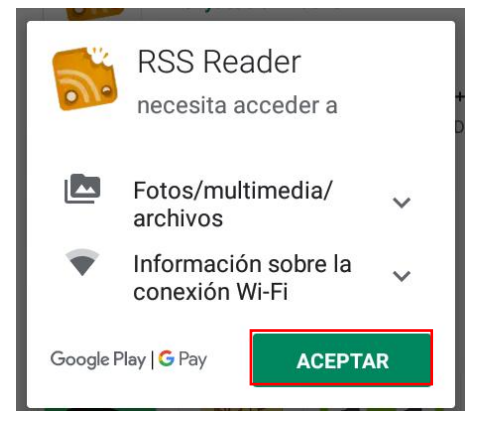

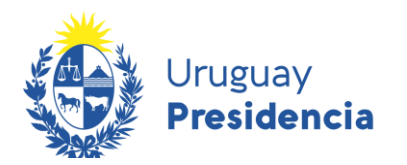

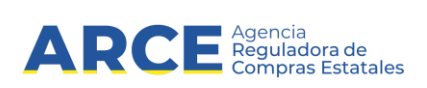

#### **Búsqueda en el sitio web de Compras y Contrataciones Estatales**

Luego de instalar la aplicación es necesario indicarle dónde buscar novedades.

1. Abra el navegador de su celular e ingrese a [http://www.gub.uy/agencia-reguladora-compras](http://www.gub.uy/agencia-reguladora-compras-estatales)[estatales,](http://www.gub.uy/agencia-reguladora-compras-estatales) obtendrá una pantalla con información similar a la siguiente imagen:

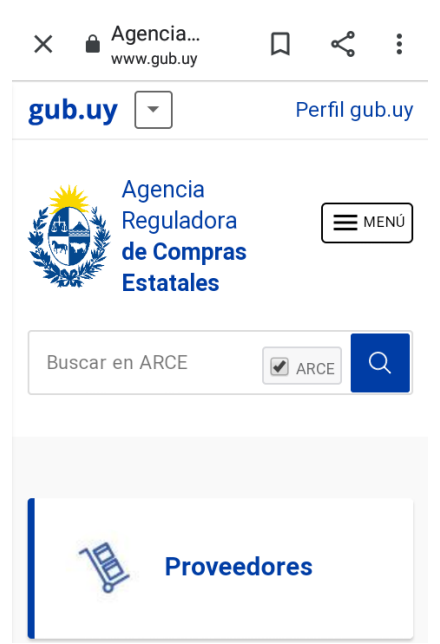

2. Deslice hacia abajo hasta llegar a **"Llamados y adjudicaciones que realiza el Estado"** y haga clic allí.

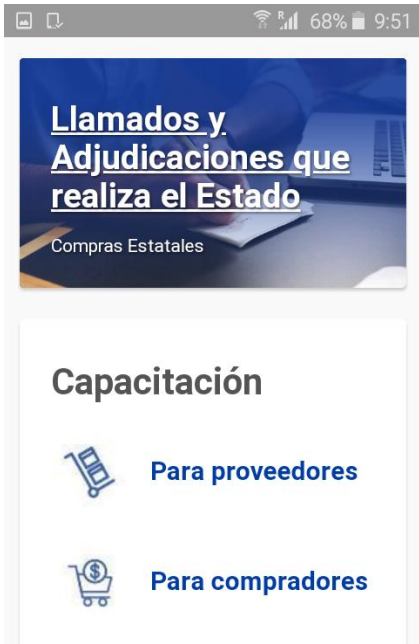

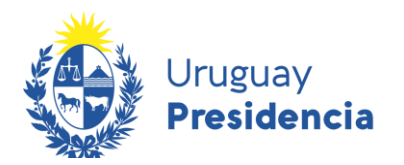

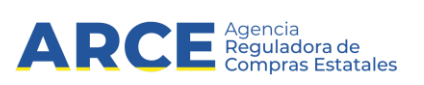

3. Realice la búsqueda que desea automatizar. Por ayuda consulte el manual [Cómo buscar en el](https://www.gub.uy/agencia-reguladora-compras-estatales/politicas-y-gestion/buscar-publicaciones)  [portal de ARCE.](https://www.gub.uy/agencia-reguladora-compras-estatales/politicas-y-gestion/buscar-publicaciones) Una vez obtenidos los resultados u**se la herramienta** RSS que se encuentra disponible en la parte superior izquierda de los resultados de búsqueda. Mantenga presionado por unos segundos el botón **RSS**.

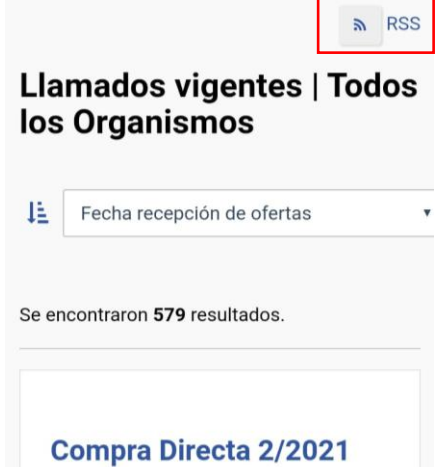

4. Cuando le aparezca un recuadro como el de la siguiente imagen, seleccione la opción **Copiar la dirección del enlace** (o Copiar URL, según su celular).

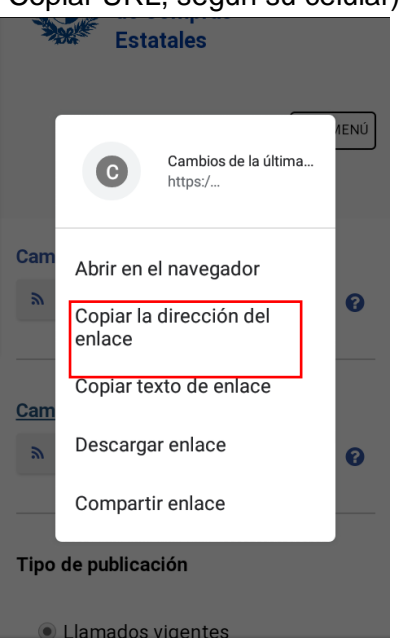

#### <span id="page-5-0"></span>**Añada el RSS al lector RSS**

Una vez obtenido el RSS debe agregarlo a la aplicación descargada. A continuación mostrará cómo utilizar el RSS Reader. Puede probar otras aplicaciones y elegir la que le resulte más cómoda.

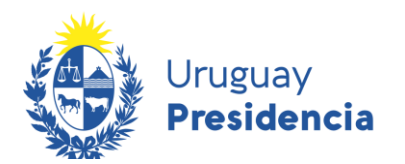

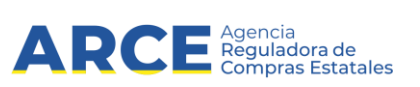

1. Abra el RSS Reader y Seleccione la opción **Añadir feed**

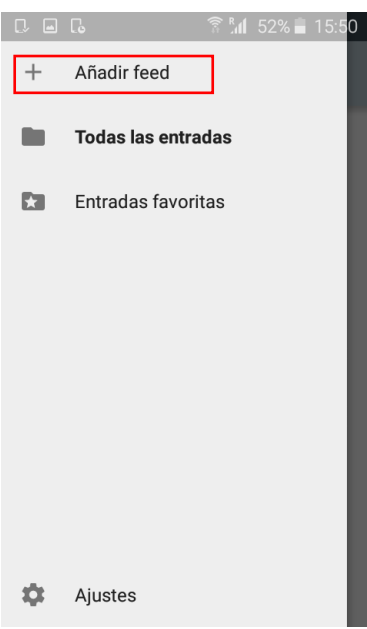

2. Complete el campo URL que aparece a continuación. Para ello mantenga presionado unos segundos el campo *(sitio o feed)* y luego seleccione **Pegar**.

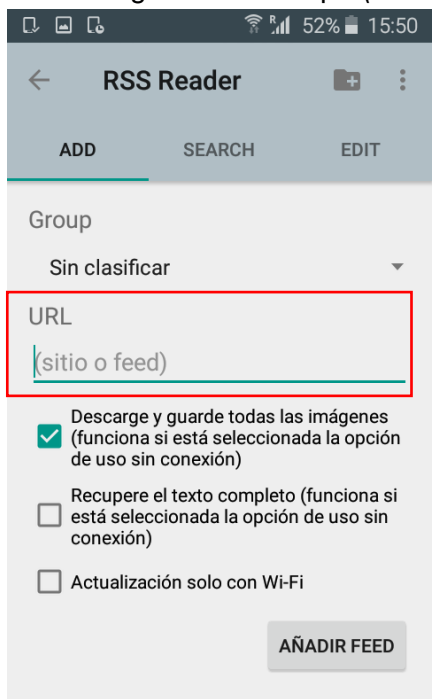

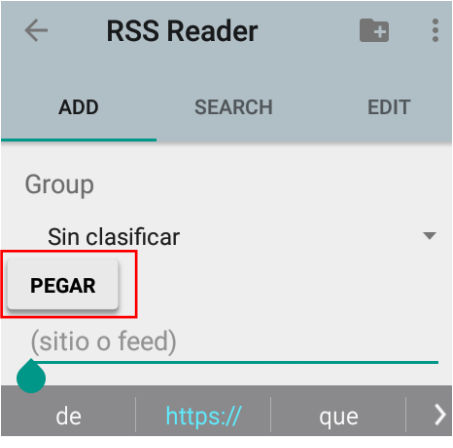

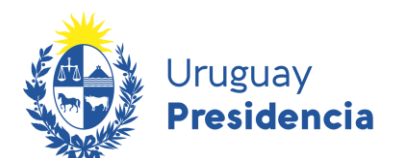

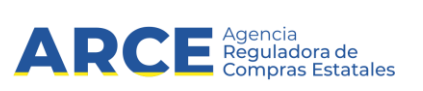

2. Una vez completado el cuadro, presione la opción **Añadir Feed**.

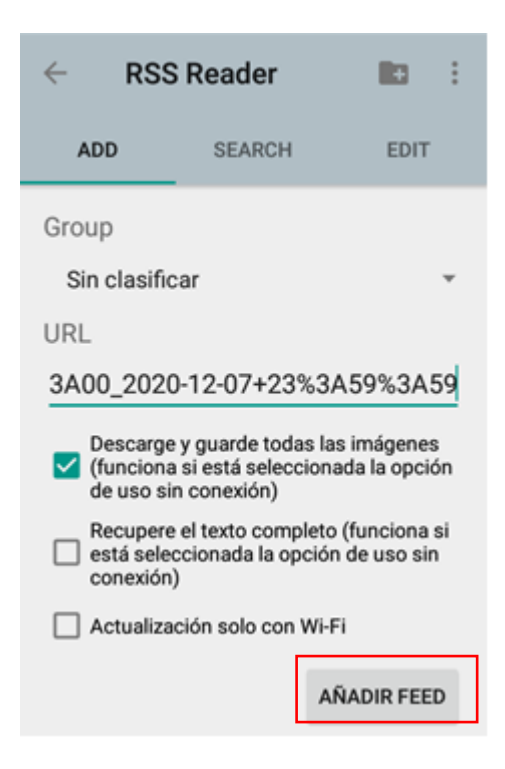

De esta manera ya le ha quedado la búsqueda automatizada, incorporada al RSS Reader tal como se puede observar en la siguiente imagen:

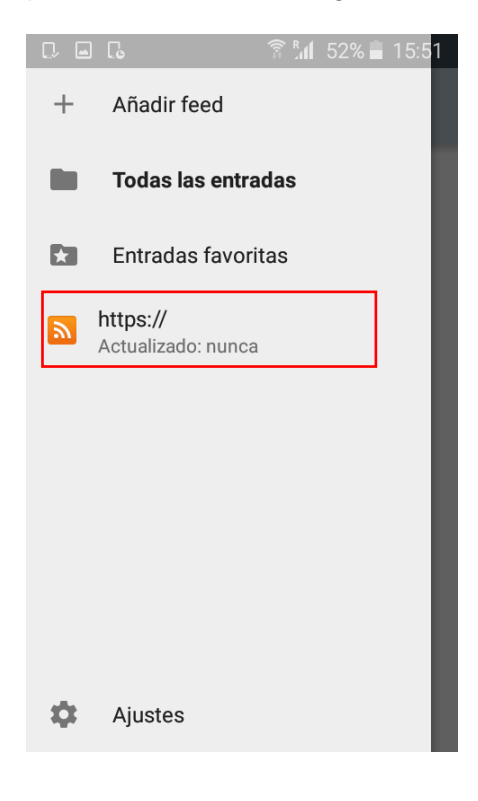

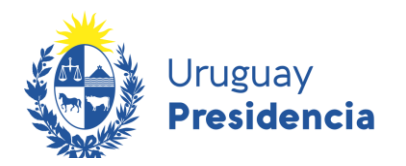

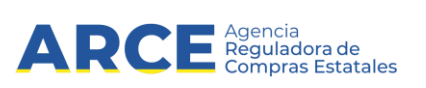

#### <span id="page-8-0"></span>**Consulte las novedades en cualquier momento**

1. Presione  $\mathbb C$  para actualizar las publicaciones.

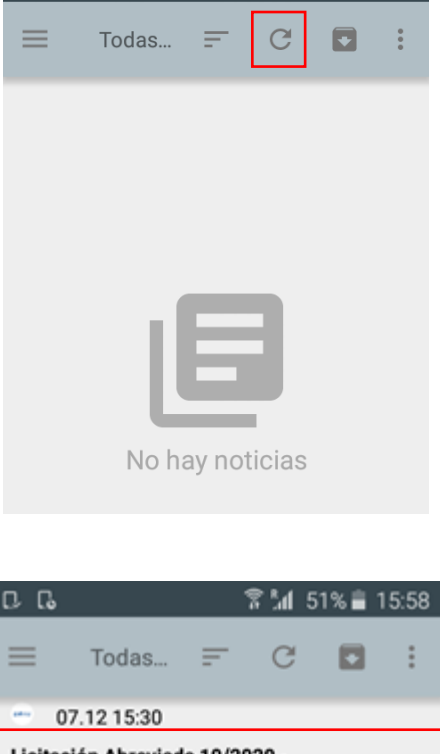

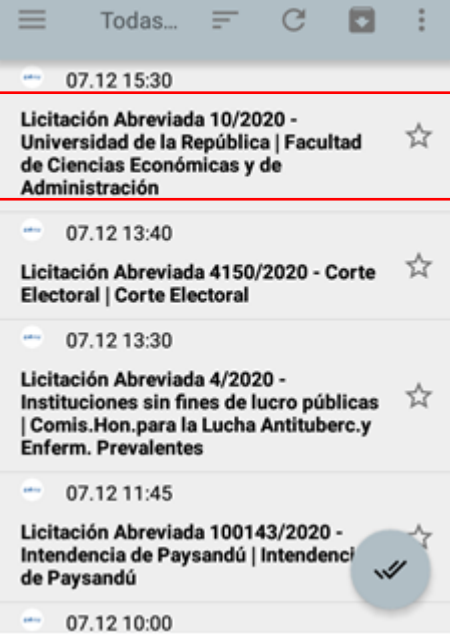

2. Obtendrá una pantalla con información similar a la siguiente:

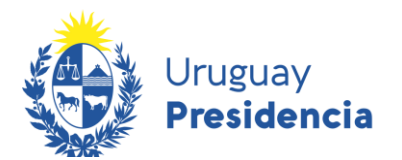

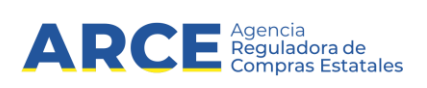

Seleccione un llamado para ver más detalle. Verá la información como se muestra a continuación:

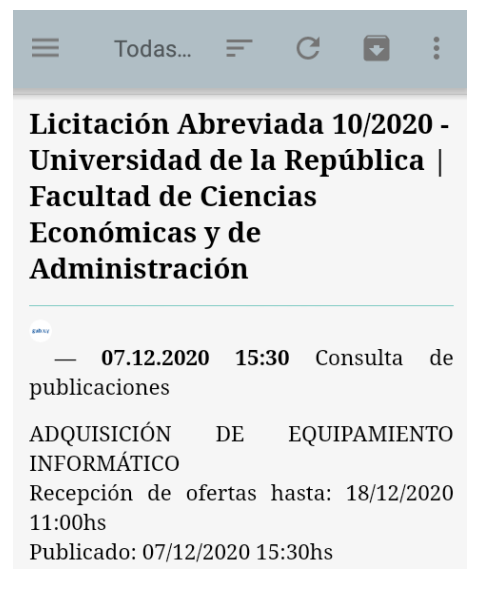

Al momento de la consulta, al ingresar a RSS Reader, en la pantalla de inicio, encontrará la lista de todas las consultas automatizadas. Actualícelas presionando  $\mathbb C$ . Luego ingrese a una de ellas para ver la lista de publicaciones asociadas.

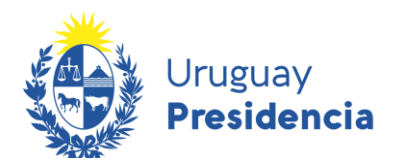

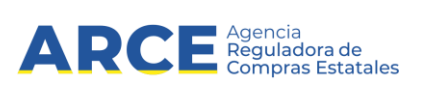

#### <span id="page-10-0"></span>**Cómo eliminar una consulta**

Cualquier aplicación que esté utilizando le va a dar la opción de eliminar o dar de baja las consultas que tenga automatizadas.

En el Rss Reader debe proceder de la siguiente manera:

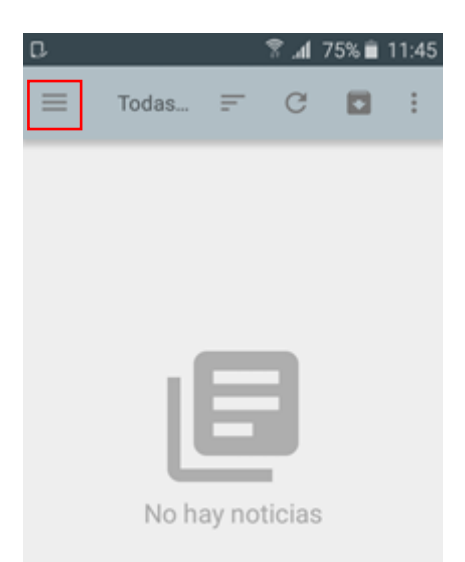

- 1. Ingrese a la aplicación. Obtendrá una pantalla con información similar a la siguiente:
- 2. Haga clic sobre el botón del extremo superior izquierdo $\equiv$ . Obtendrá una pantalla con información similar a la siguiente:

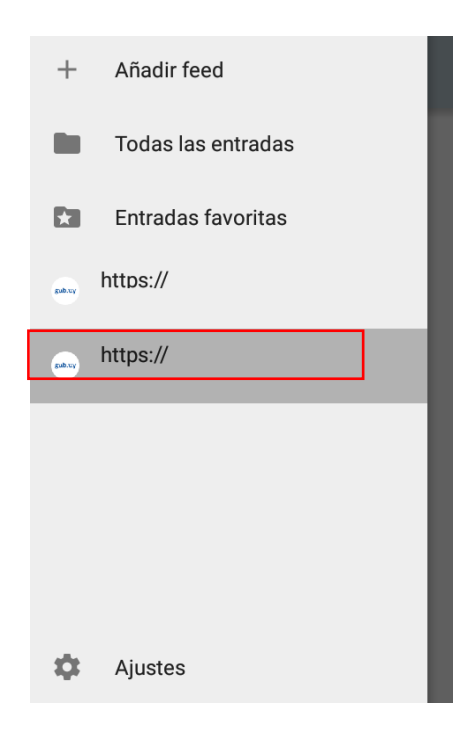

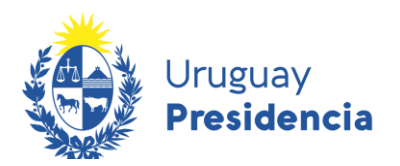

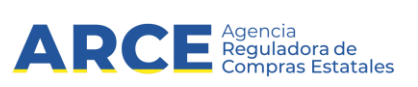

3. Mantenga presionado unos segundos sobre la consulta feed que quiera eliminar. Le aparecerá una pantalla con una lista de opciones similar a la siguiente:

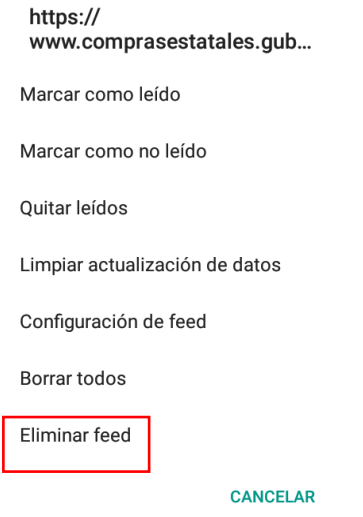

4. Haga clic sobre la opción **Eliminar feed**. Obtendrá una pantalla con información similar a la siguiente:

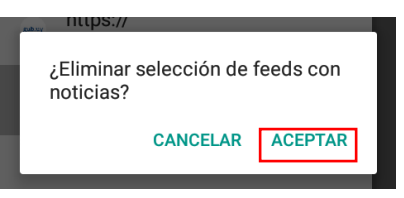

5. Haga clic sobre la opción **Aceptar**. De esta manera quedara eliminada la consulta y lo llevara al menú anterior.

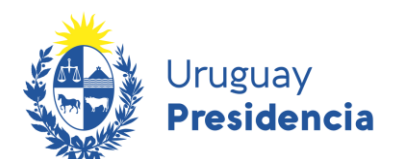

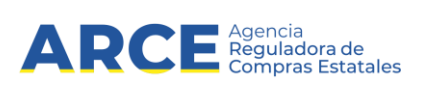

#### <span id="page-12-1"></span><span id="page-12-0"></span>**Sistema operativo iOS**

#### **Configure su teléfono**

1. Ingrese a la App Store y busque "rss reader". Hay muchas apps gratuitas. A modo de ejemplo, mostraremos cómo utilizar **Newsify**, pero usted puede elegir la que más le guste. Instale el programa en su teléfono haciendo clic en **Abrir** o **Instalar** según su versión.

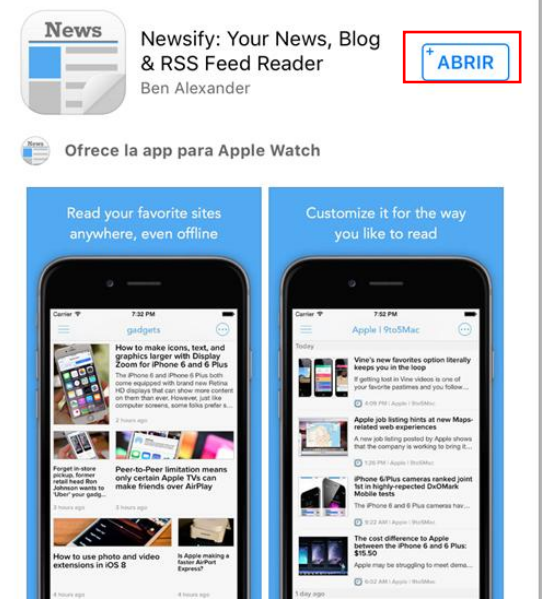

#### <span id="page-12-2"></span>**Búsqueda en el sitio web de Compras y Contrataciones Estatales**

Luego de instalar la app es necesario indicarle dónde buscar novedades. Para ello abra el navegador de su teléfono e ingrese a [http://www.gub.uy/agencia-reguladora-compras-estatales.](http://www.gub.uy/agencia-reguladora-compras-estatales) Haga clic en el botón **Llamados y Adjudicaciones que realiza el Estado**

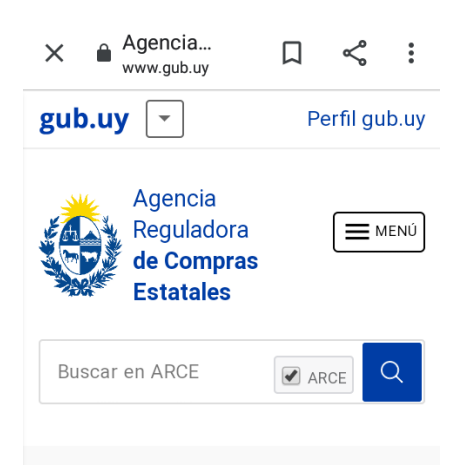

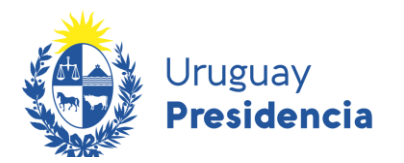

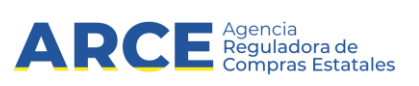

1. **Deslice hacia abajo hasta llegar a** "Llamados y adjudicaciones que realiza el Estado" y haga clic allí.

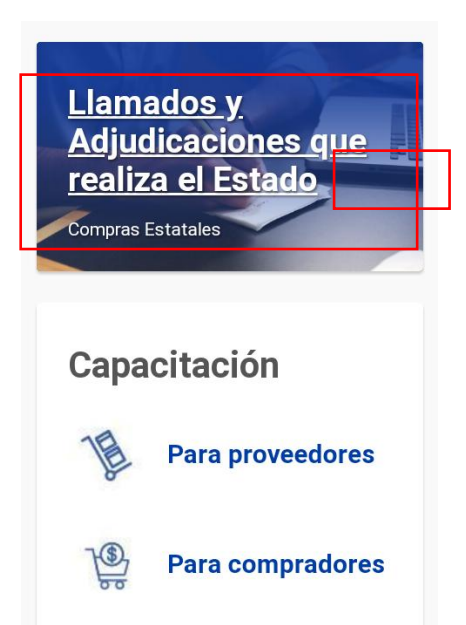

2. Realice la búsqueda que desea automatizar. Por ayuda consulte el manual [Cómo buscar en el](https://www.gub.uy/agencia-reguladora-compras-estatales/politicas-y-gestion/buscar-publicaciones)  [portal de ARCE.](https://www.gub.uy/agencia-reguladora-compras-estatales/politicas-y-gestion/buscar-publicaciones) Una vez obtenidos los resultados use la herramienta **RSS** que se encuentra disponible en la parte superior izquierda de los resultados de búsqueda. Mantenga presionado por unos segundos el botón **RSS**

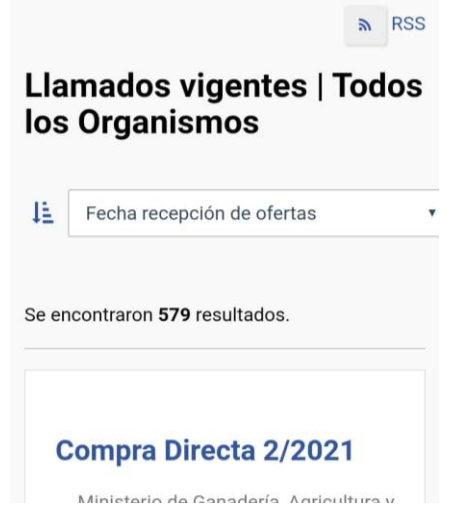

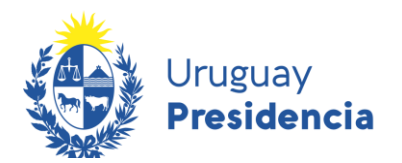

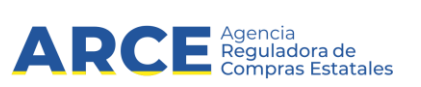

3. **Aparecerá una imagen como la que se muestra a continuación, seleccione la opción**  Copiar. Esto copiará la URL al portapapeles.

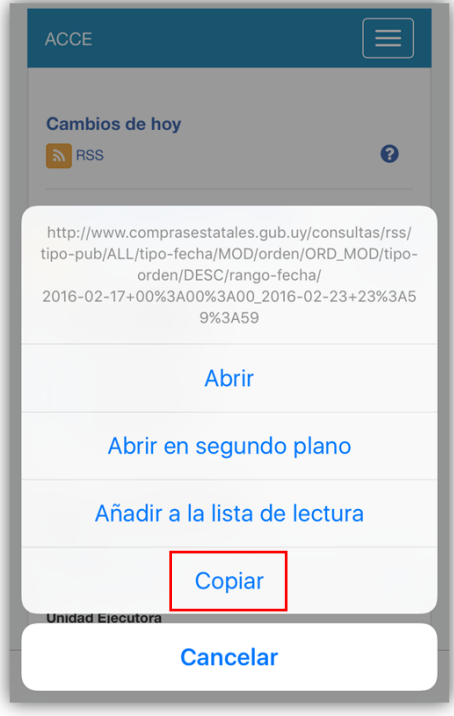

#### <span id="page-14-0"></span>**Añada el RSS al lector RSS**

4. Una vez obtenida la URL debe agregarlo a la aplicación descargada. A continuación se mostrará cómo utilizar Newsify. Ingrese a la aplicación, verá una pantalla como la de la siguiente imagen:

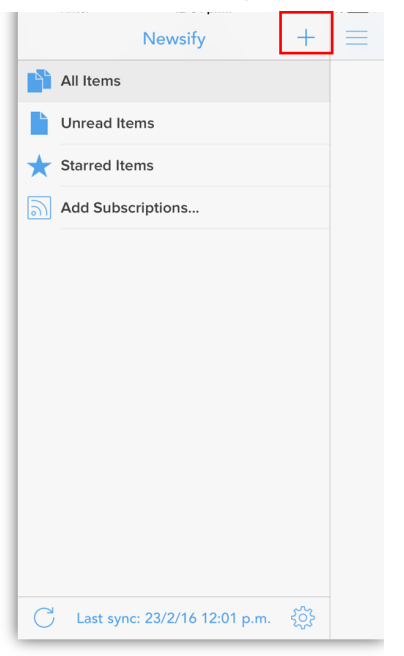

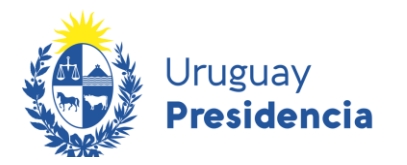

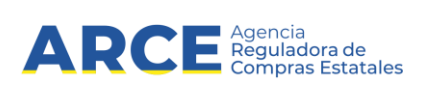

Presione el botón +. Pegue el texto copiado. Mantenga presionado por unos segundos en el espacio superior hasta que aparezca la opción de Pegar. Luego presione el ícono Q

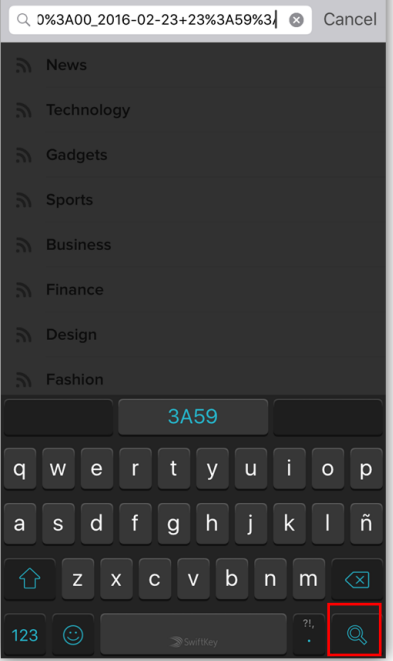

5. Presione **Save** para guardar la consulta.

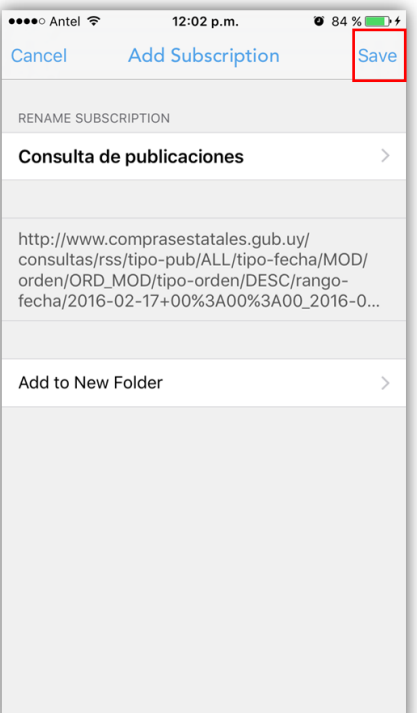

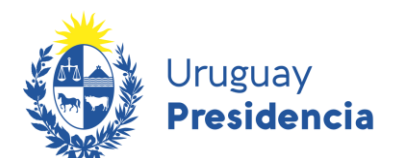

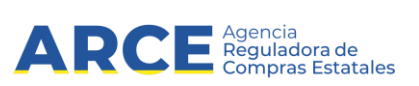

De esta manera ya le ha quedado la consulta automatizada, incorporada a Newsify. Presione el ícono de la consulta seleccionada para acceder a los resultados de la misma.

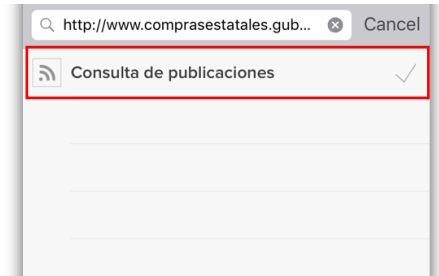

#### <span id="page-16-0"></span>**Consulte las novedades en cualquier momento**

1. Al ingresar a Newsify, en la pantalla de inicio, encontrará la lista de llamados publicados, ordenados en forma cronológica, mostrando las publicaciones más recientes en la parte superior. Seleccione el que sea de su interés para obtener más detalle.

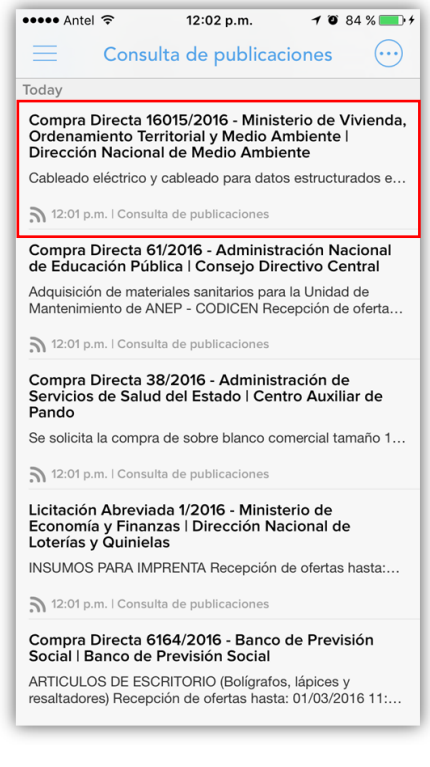

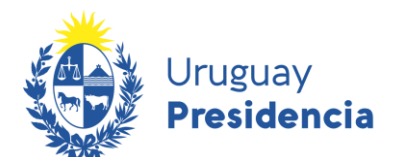

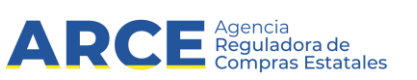

Verá una pantalla como la imagen que se muestra:

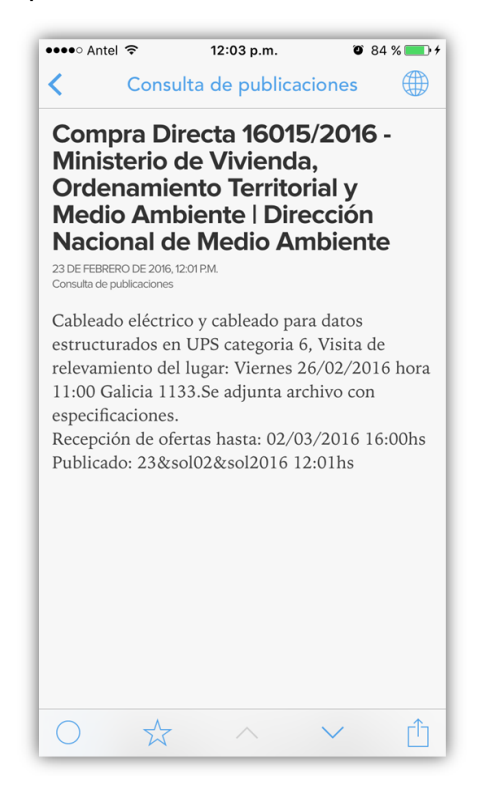

Utilizando el botón  $\bigoplus$ , podrá acceder directamente a la publicación del llamado en el sitio web de Compras y Contrataciones del Estado

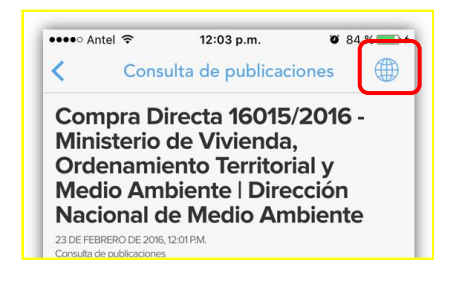

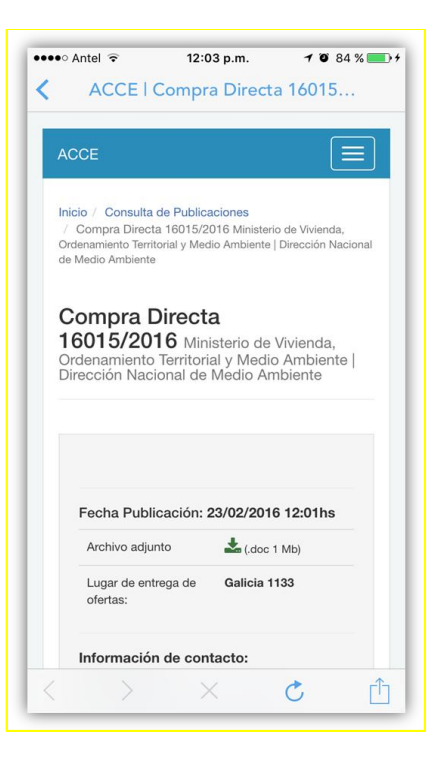

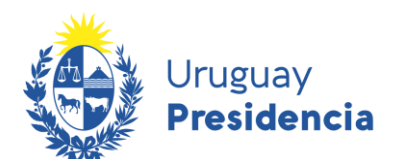

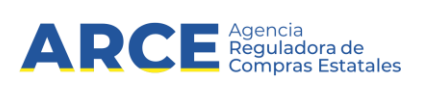

#### <span id="page-18-0"></span>**Cómo dar de baja una consulta automatizada**

En cualquier momento podrá dar de baja una consulta automatizada.

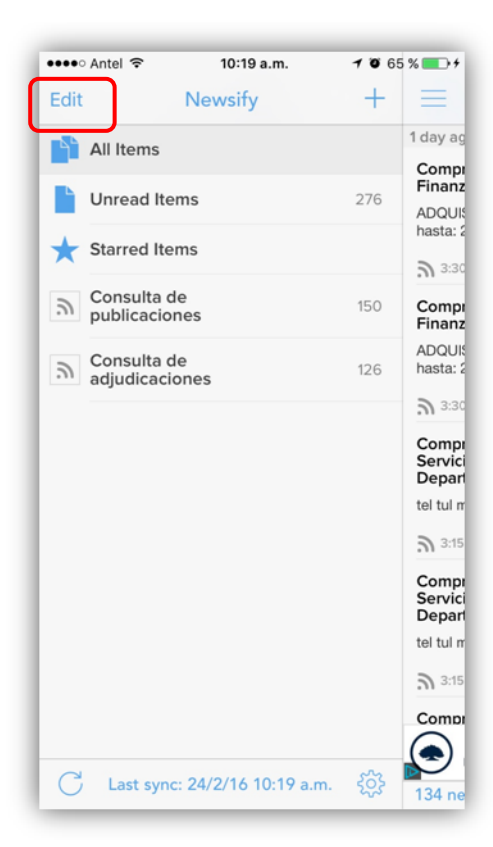

Presione Edit

En cada línea le aparecerá el ícono

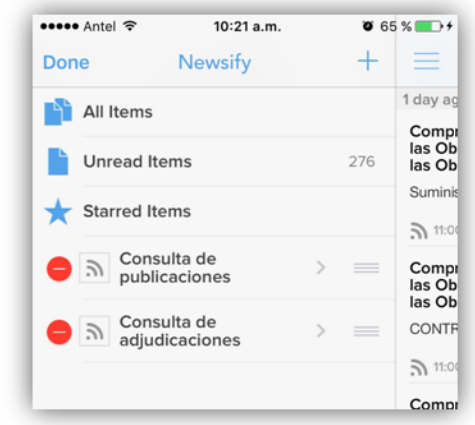

Presione **Delete** para eliminar la línea.

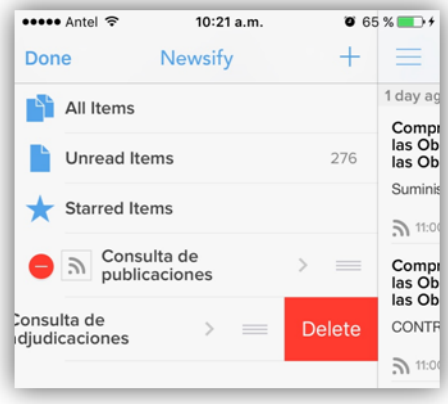